**How to Order Our Stock/Inventory Items**

This Job Aid shows how to use SDUSD's eProcurement software to order stock/inventory items typical for our school district. Please be sure your computer's browser meets the minimum requirements to use eProcurement (Internet Explorer 8 or higher is the usual browser).

**1.** After logging in to the PeopleSoft Financials website, navigate to a new blank requisition by following these steps :

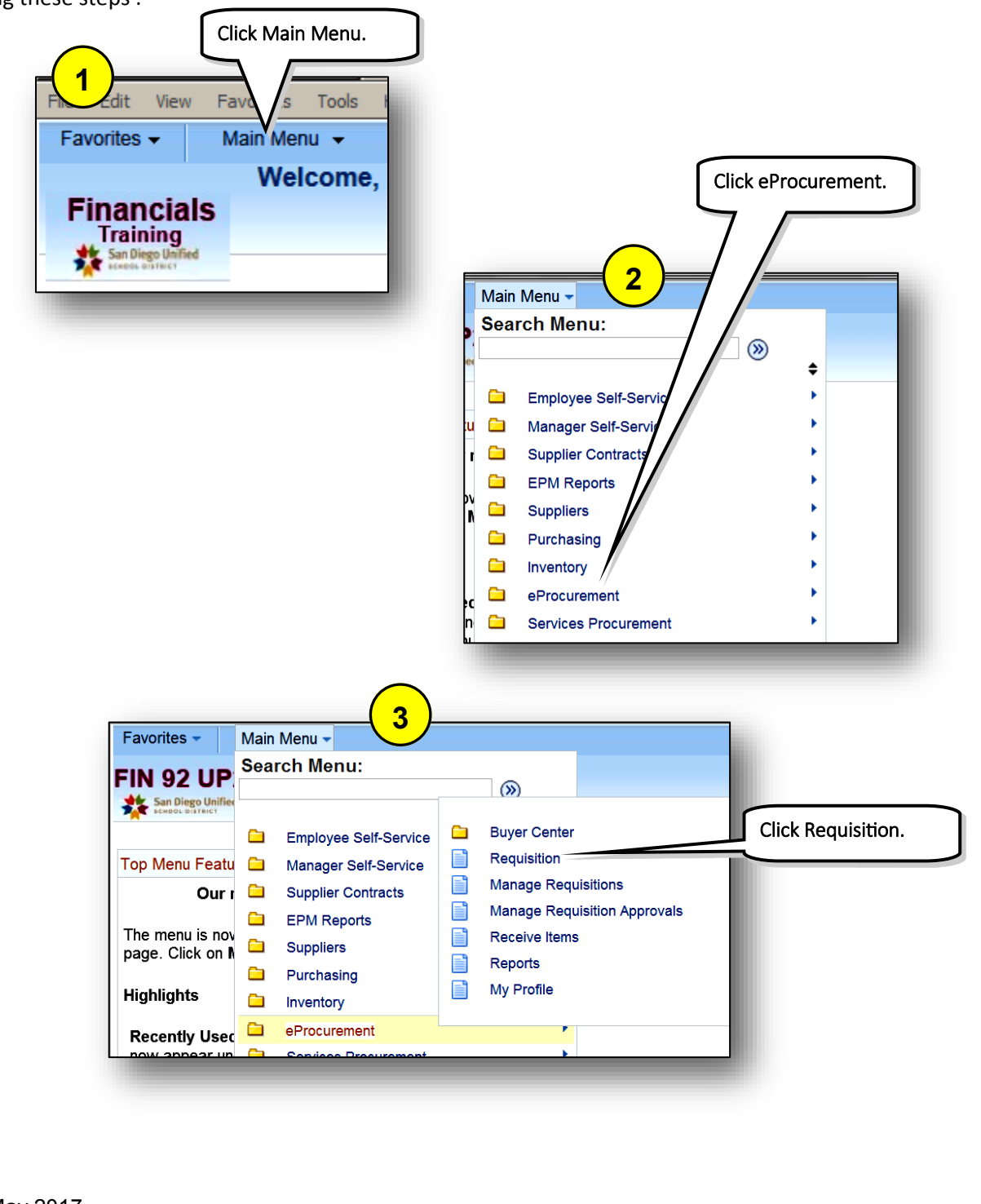

**How to Order Our Stock/Inventory Items**

**2.** The eProcurement home page looks like this:

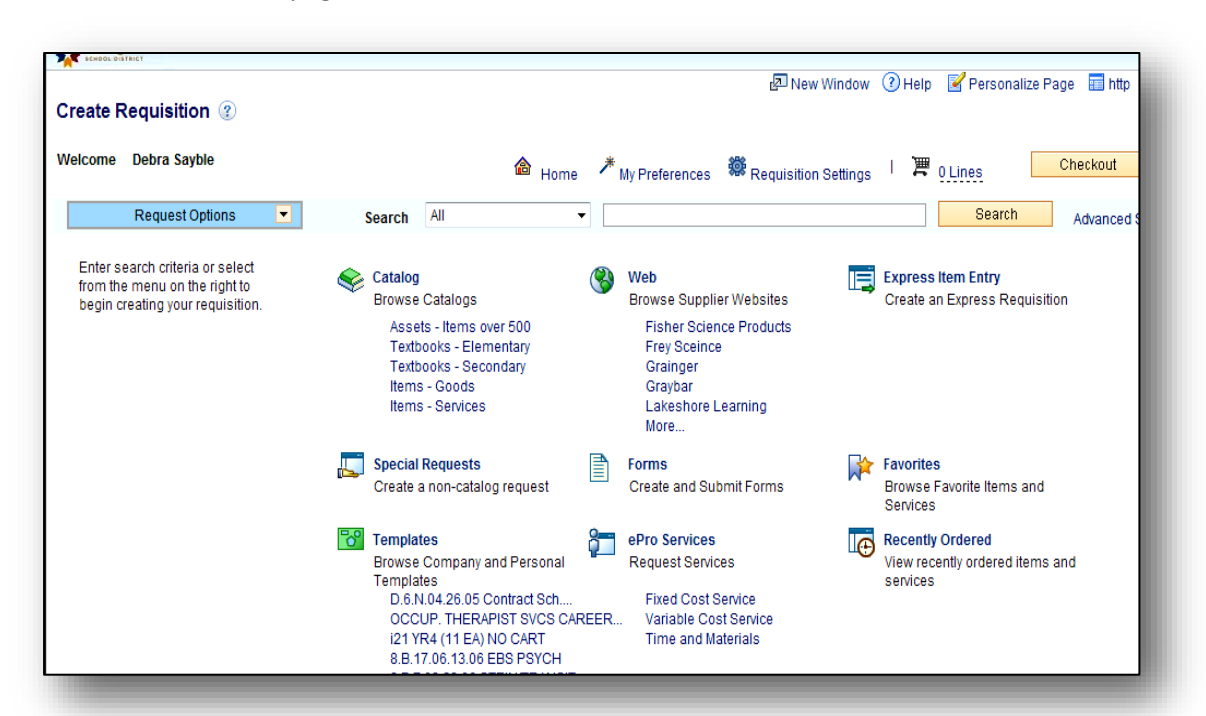

**IMPORTANT NOTE:** Be sure to order items from the same vendor on a single ePro requisition. *Do not mix vendors.* Also, be sure to use the same budget string (account information) for all the items on a single requisition. Do not enter multiple budgets on one requisition, unless you need to split payment for one or more items between multiple budgets.

On the eProcurement home page, you can start placing items on your requisition. There are two methods available to locate SDUSD Catalog stock/inventory items:

#### **I. Keyword Search**

Enter a single word from the *actual name* of the item.

#### **II. Express Item Entry**

 $\Diamond$  Search by specific filters.

**How to Order Our Stock/Inventory Items**

#### **I. Keyword Search**

Follow the illustrated steps below to use keywords to locate any/all of the following items: Cheese, Tardy Slips, Paper *(for use in printers or copiers)*:

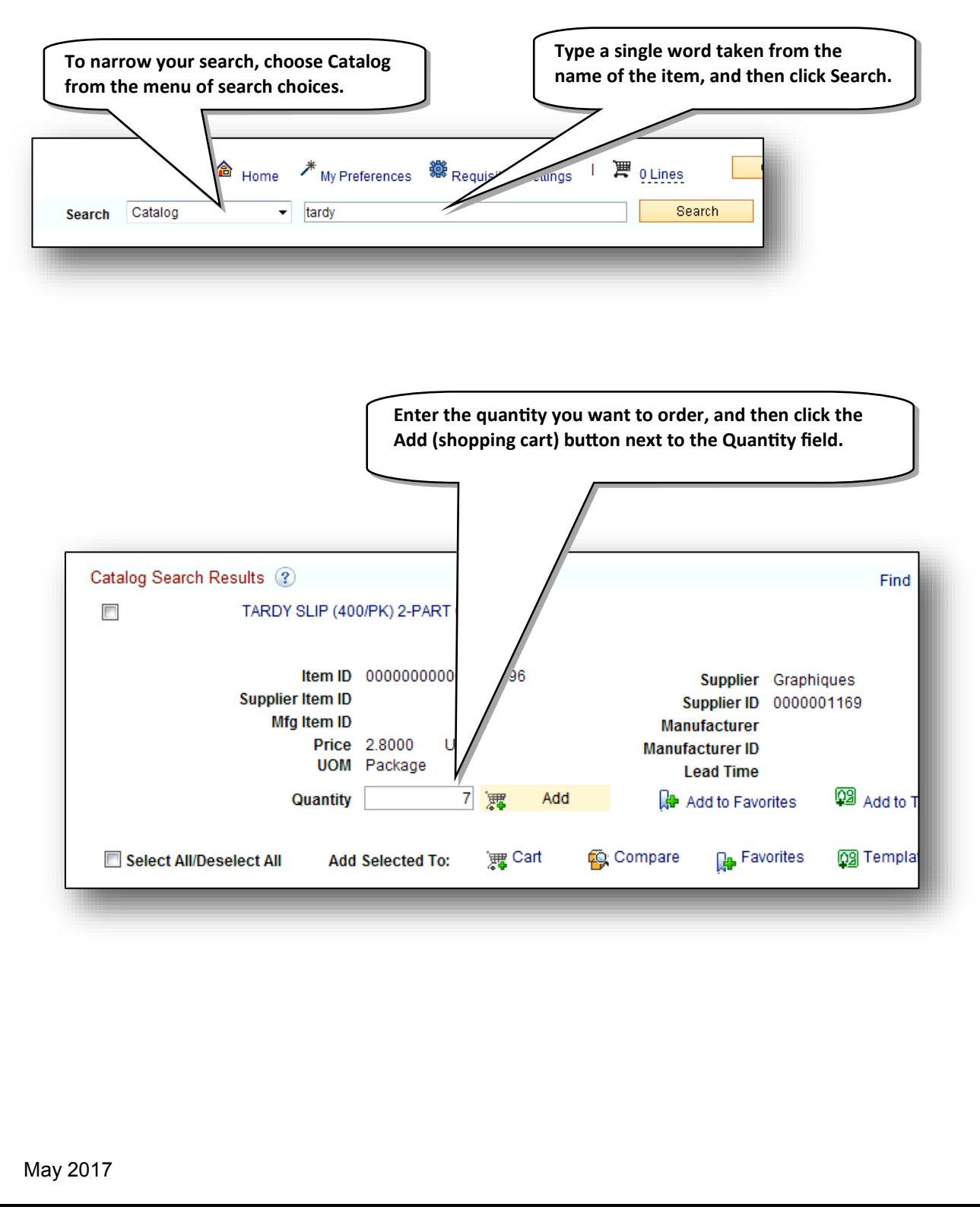

**How to Order Our Stock/Inventory Items**

纂 Requisition Settings I P 3Lines erences **UOM Description** Qty TARDY SLIP TWO PART 7 PK **CARBONLESS**  $\mathbf{c}\mathbf{s}$ 1 CHEESE PEPPERJACK SHREDDED 3 **CS** 舞 Cart 4/5 PAPER XERO. 8-1/2 X 11 WH... **Total Lines 3** Total Amount 164.55 **Click Checkout.** 潭 3 Lines Checkout Search Advanced Search

**In the upper right area of the screen, hover your mouse over the shopping cart where it tells you how many line items you currently have. Wait a moment until you see your requisition summary appear, displaying details about your order, so far.**

**You can add more Catalog items, or continue to the next step, illustrated below.**

#### **II. Express Item Entry**

Follow the illustrated steps below to quickly locate a known item, and place it on your requisition. This is a fast way to place an item on your requisition when you already know its ID number.

*Please Note:* If you don't already know or cannot locate the item's *complete ID number*, the Express Item Entry method will only work if you can enter all the other details about the item (Description, UOM, Category, etc.)

**How to Order Our Stock/Inventory Items**

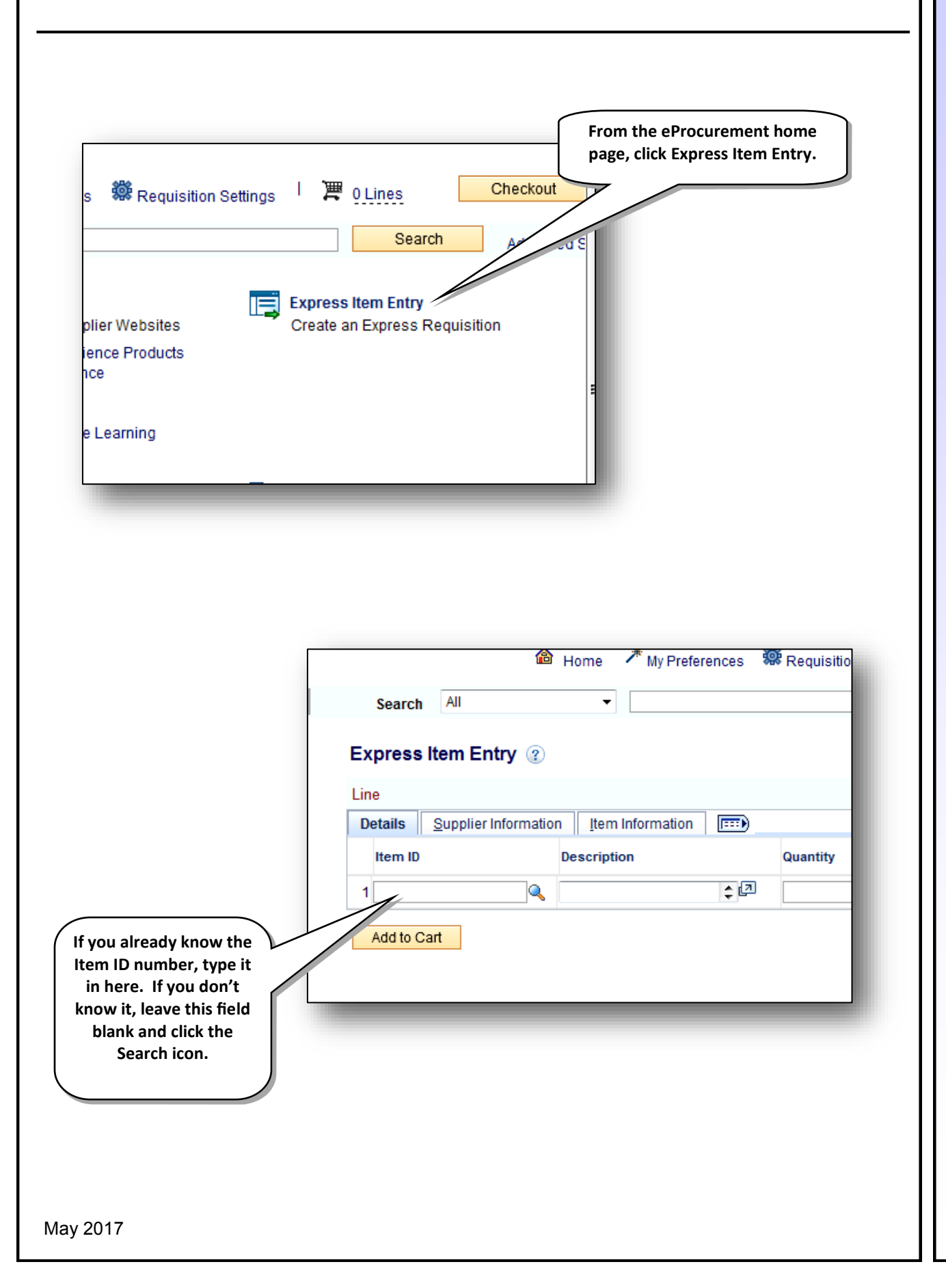

**How to Order Our Stock/Inventory Items**

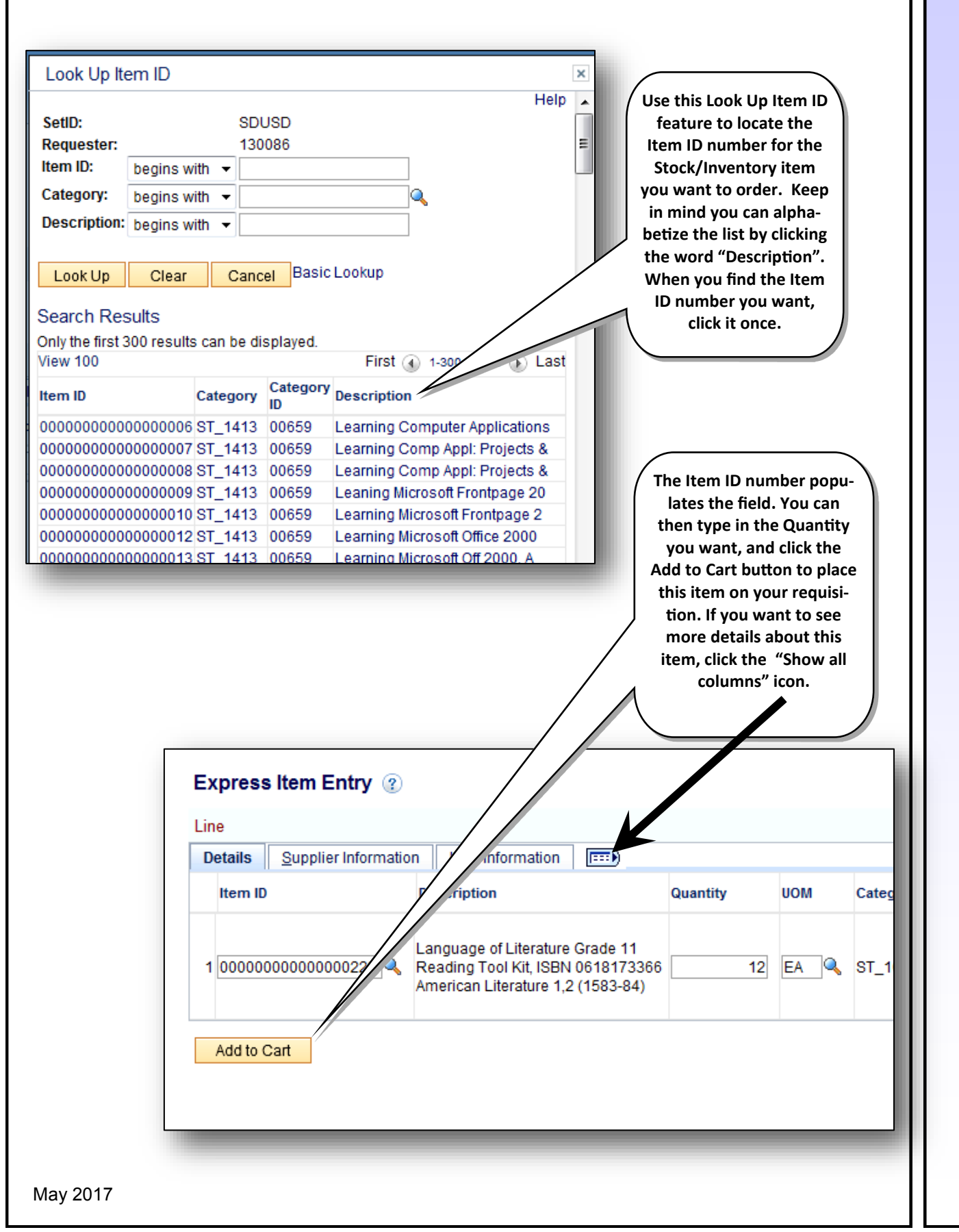

**How to Order Our Stock/Inventory Items**

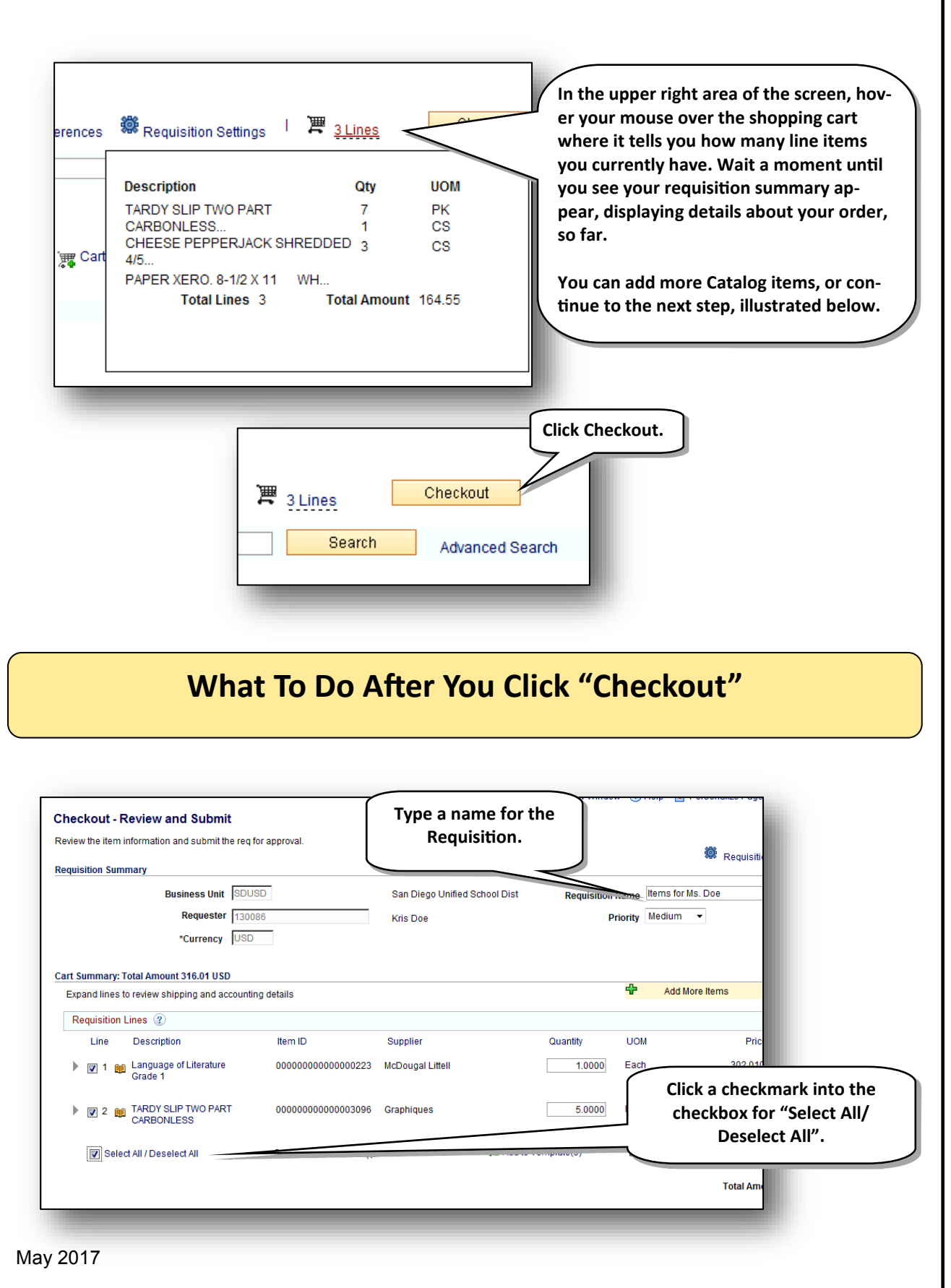

**How to Order Our Stock/Inventory Items**

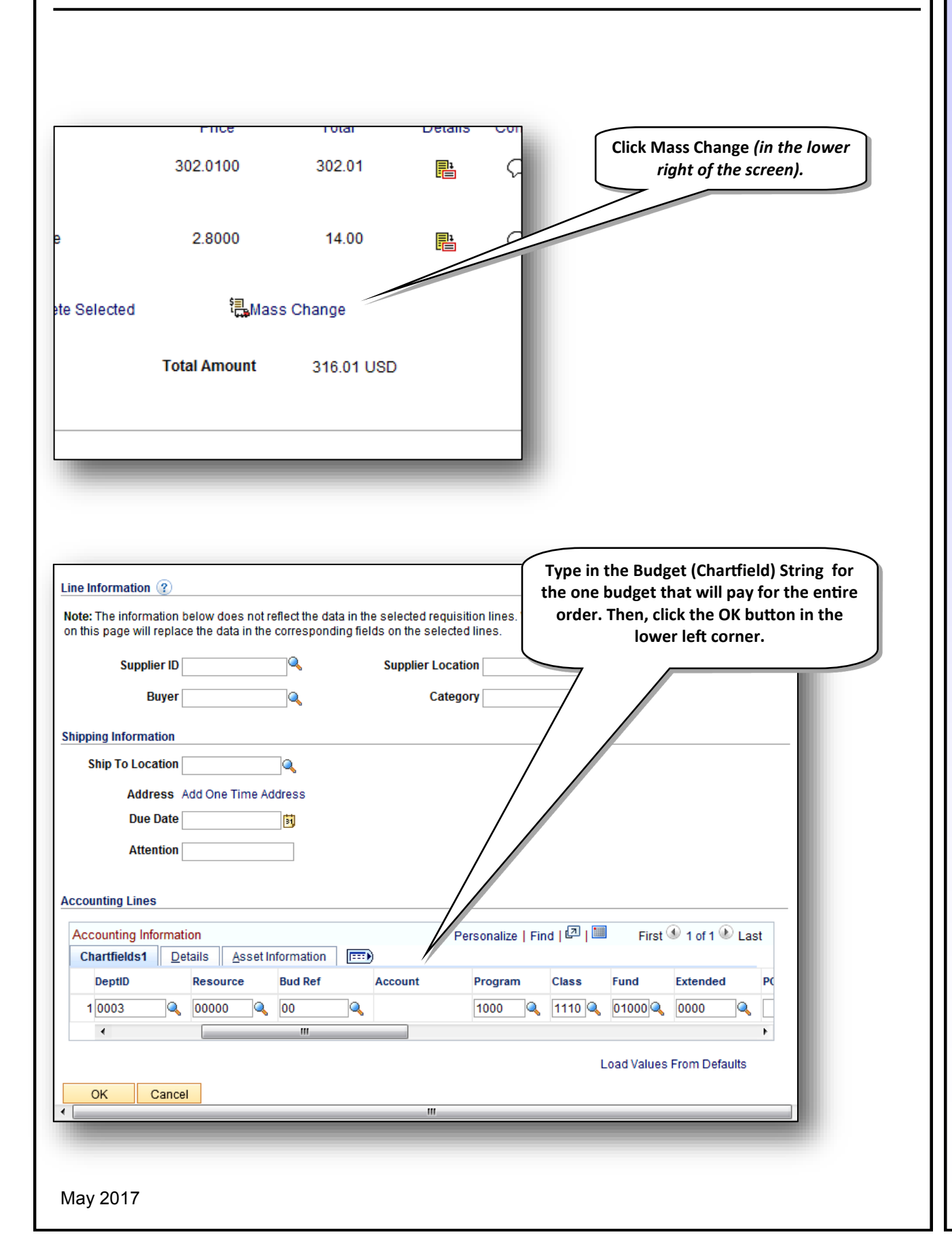

**How to Order Our Stock/Inventory Items**

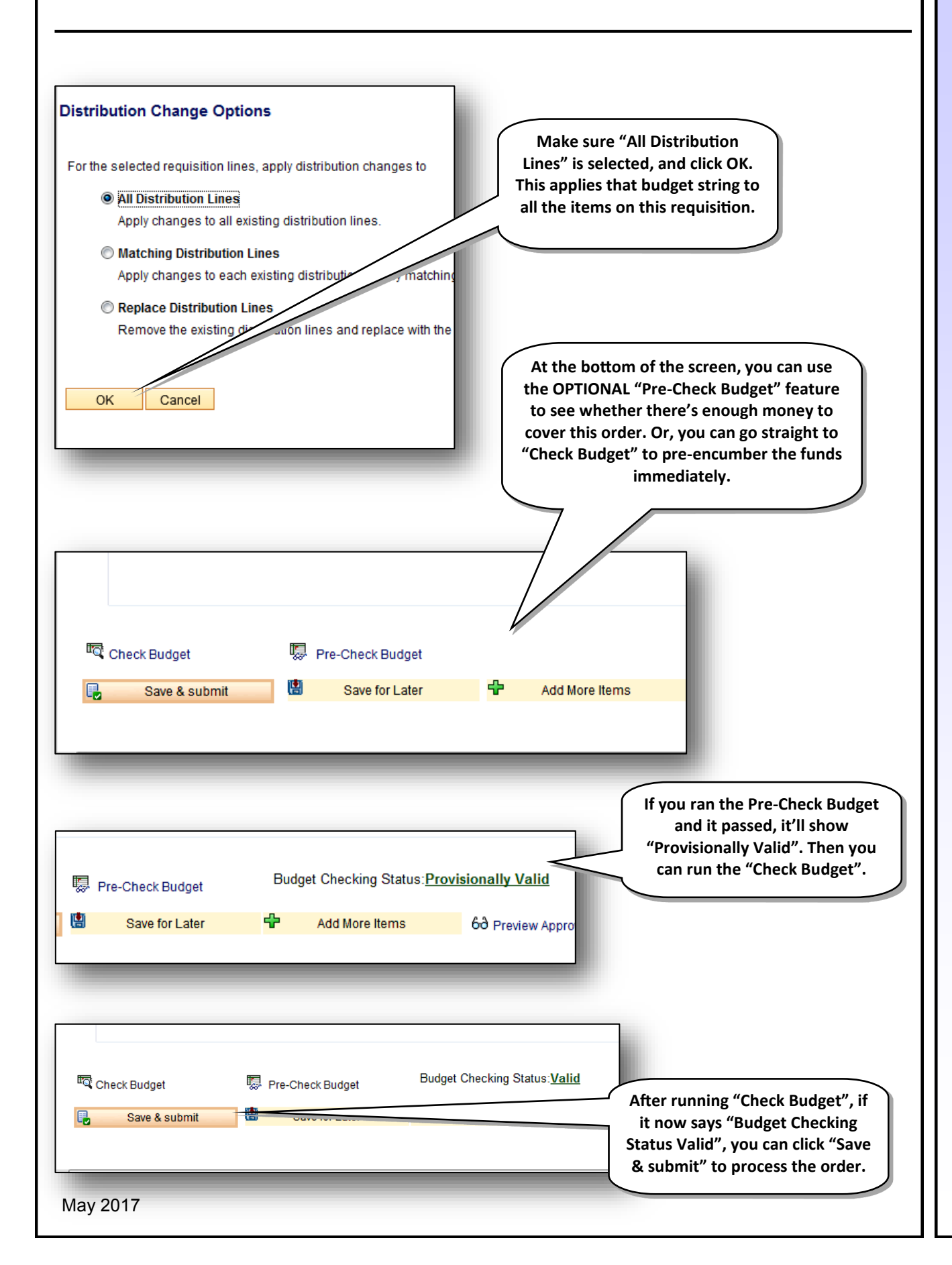

**How to Order Our Stock/Inventory Items**

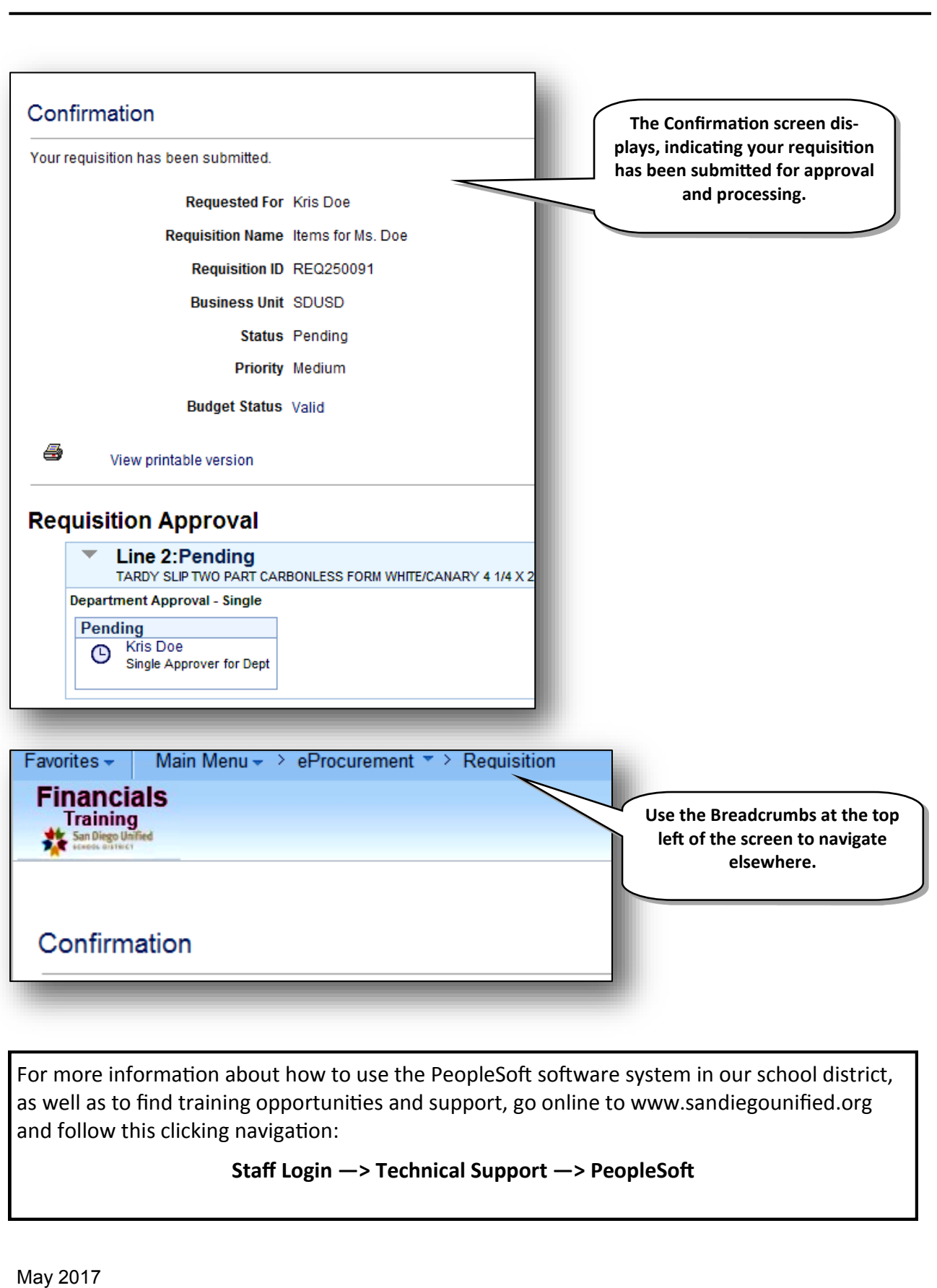